## **Oracle 12c Installation Experience** Peter Ping Liu June 7, 2017

## **Import Tips Learned from This Experience:**

- 1. Extract the  $2^{nd}$  zip file into the same folder as the  $1^{st}$  zip file folder: For example, C:\Users\167583\Downloads\oracle12c\winx64\_12102\_database\_1of2
- 2. Select "Windows Built-in User" for Oracle Home access.
- 3. Uncheck "Create as Container Database"

Those are the lessons I learned. Hopefully, you will save some time of trials if you pay attention to them.

## **My Procedure:**

1. Check your operating system to make sure it is 64bit system:

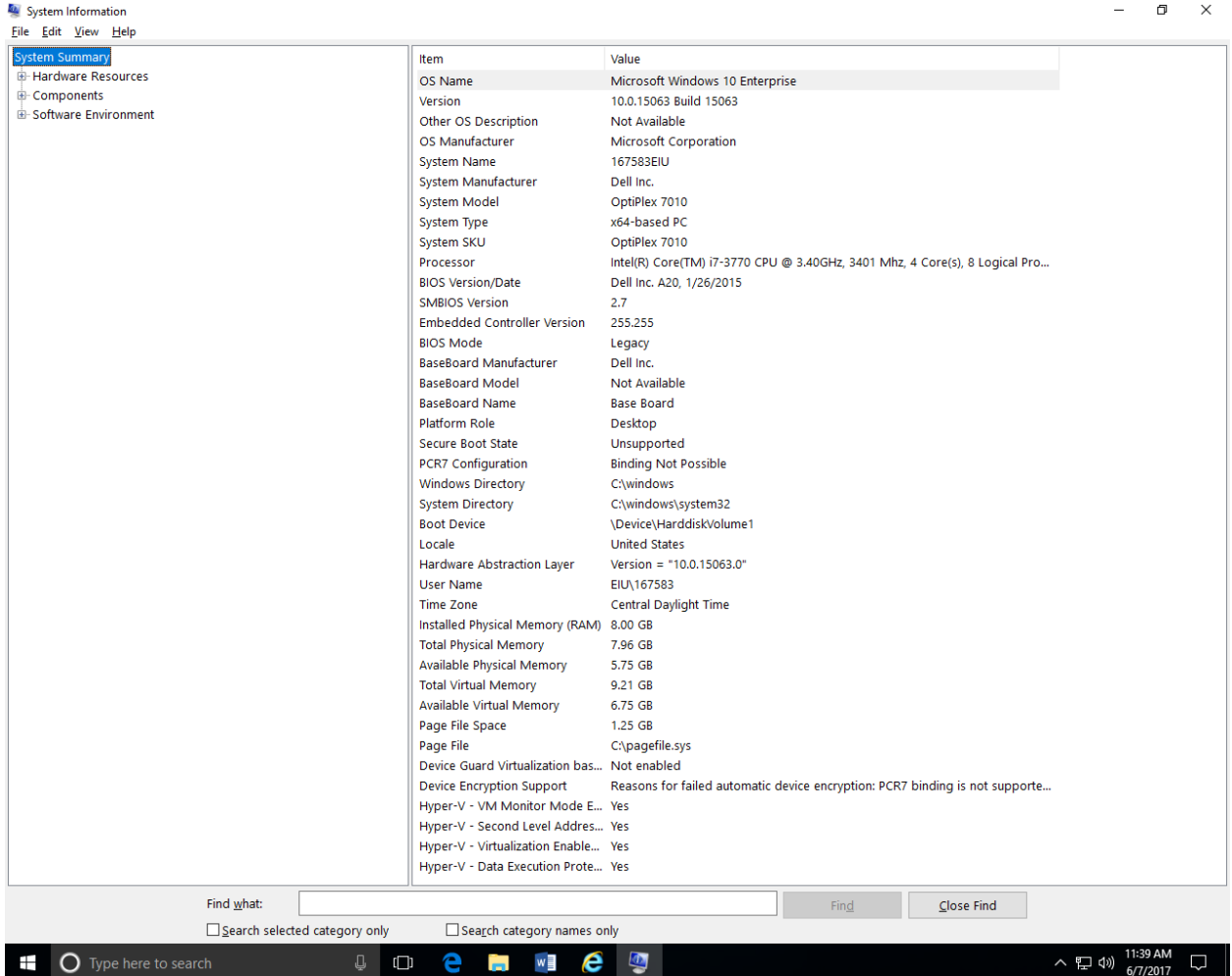

2. Download Oracle 12c from Oracle web site at: <https://www.oracle.com/database/get-started.html>

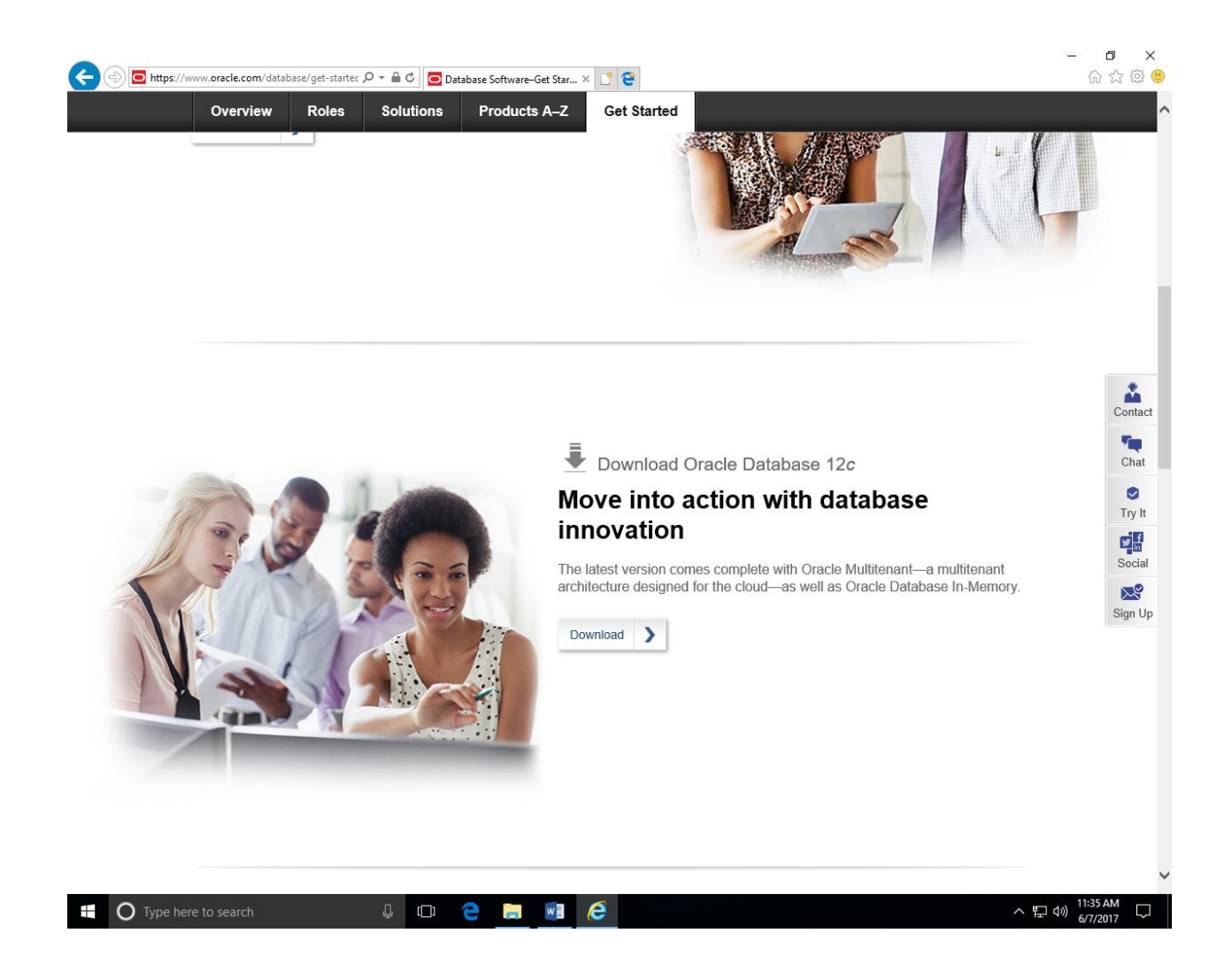

3. Find the Oracle 12c version suitable for your computer.

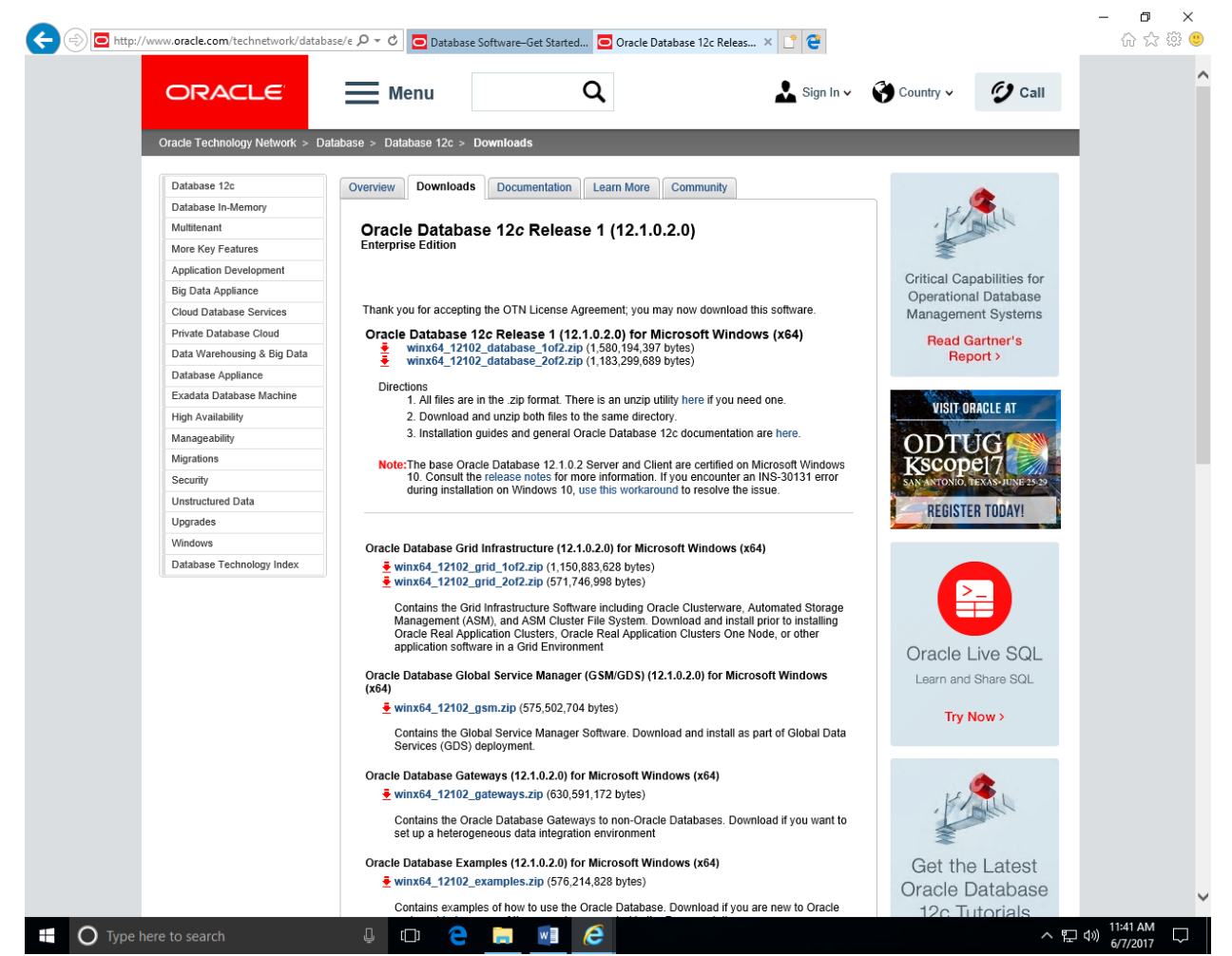

4. You may need to create an Oracle account if you have never downloaded any software from Oracle before.

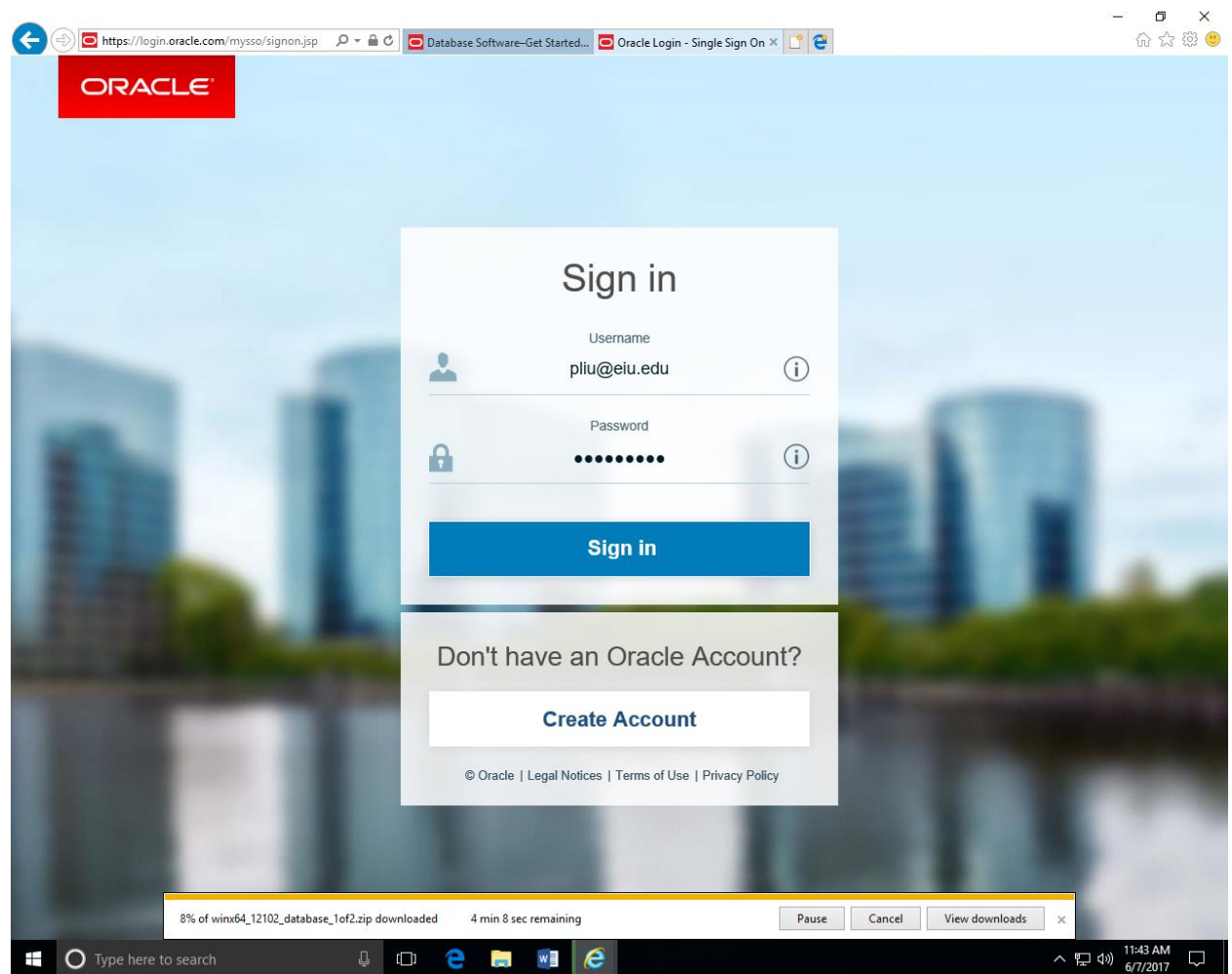

4. In my case, I had to download two (2) zip files. **Extract the 2nd zip file into the same folder as the 1st zip file folder**, for my example, C:\Users\167583\Downloads\oracle12c\winx64\_12102\_database\_1of2. You may choose your own unzip folder.

This is super important. Otherwise, you will see many "File not found" type of error messages.

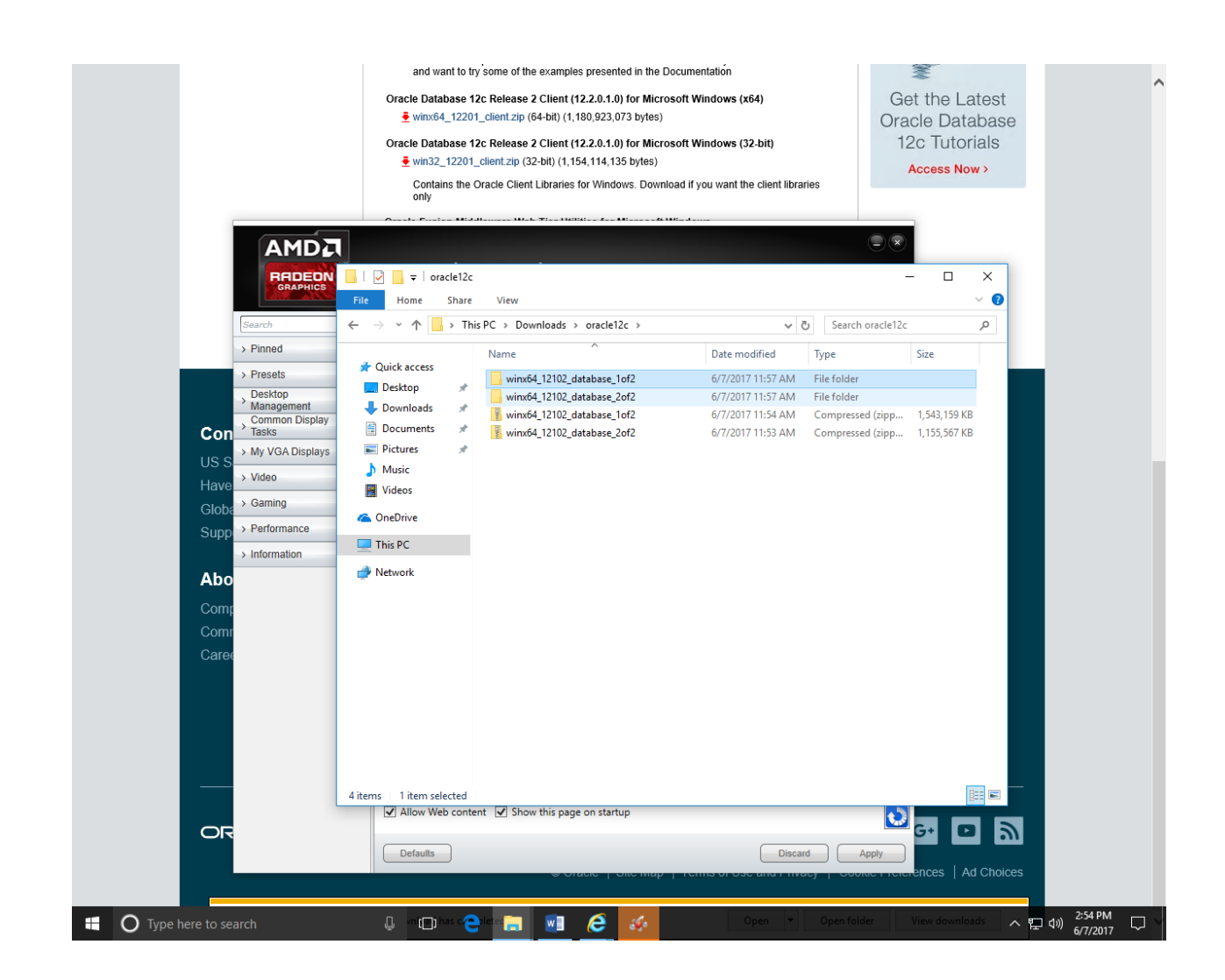

- 5. Go to the folder: C:\Users\167583\Downloads\oracle12c\winx64\_12102\_database\_1of2, execute "setup.exe", and give permission to run the program.
- 6. Configure Security Update (You can select whatever you like).

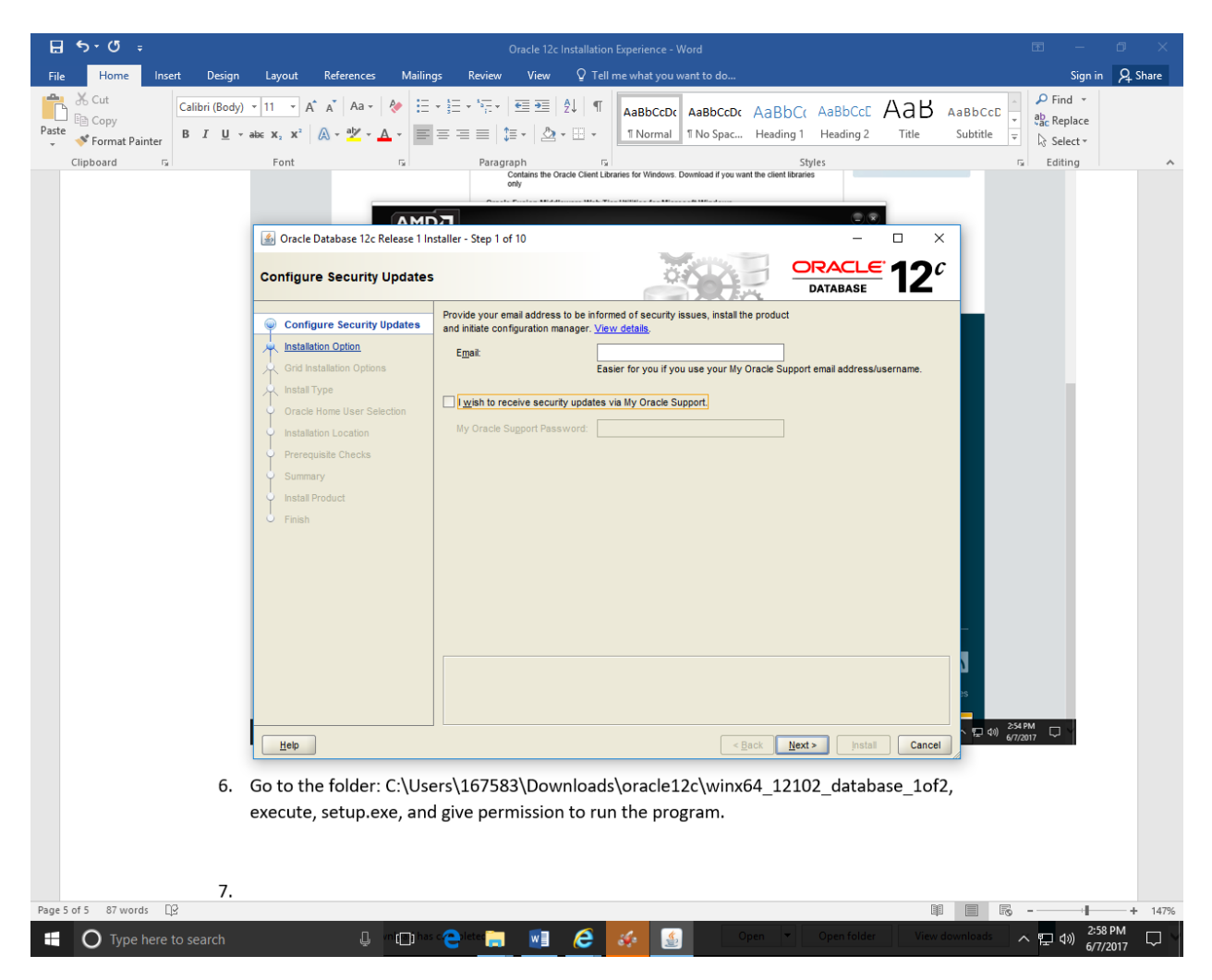

7. Install Option: Select "Create and Configure a Database."

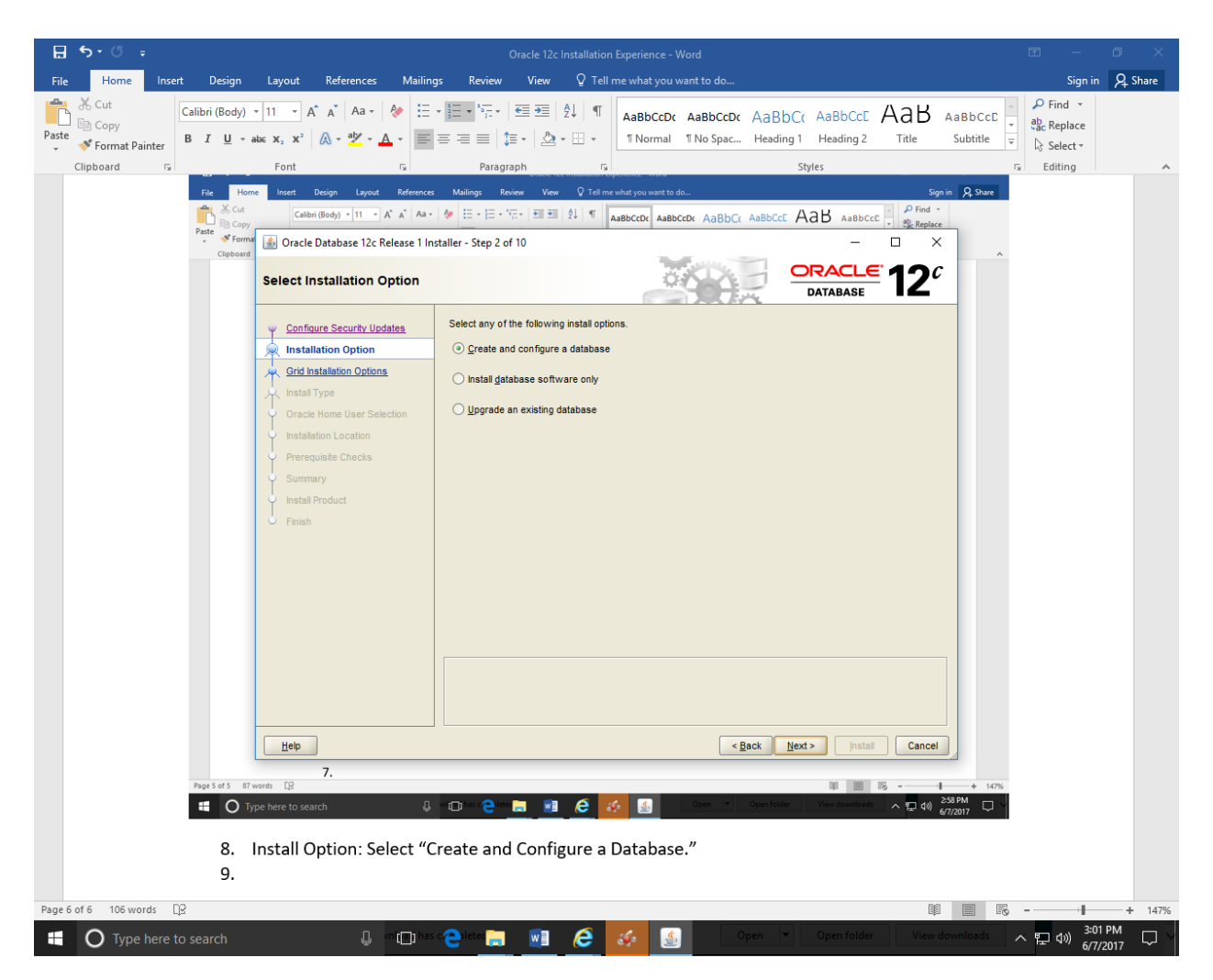

8. System Class: Desktop Class.

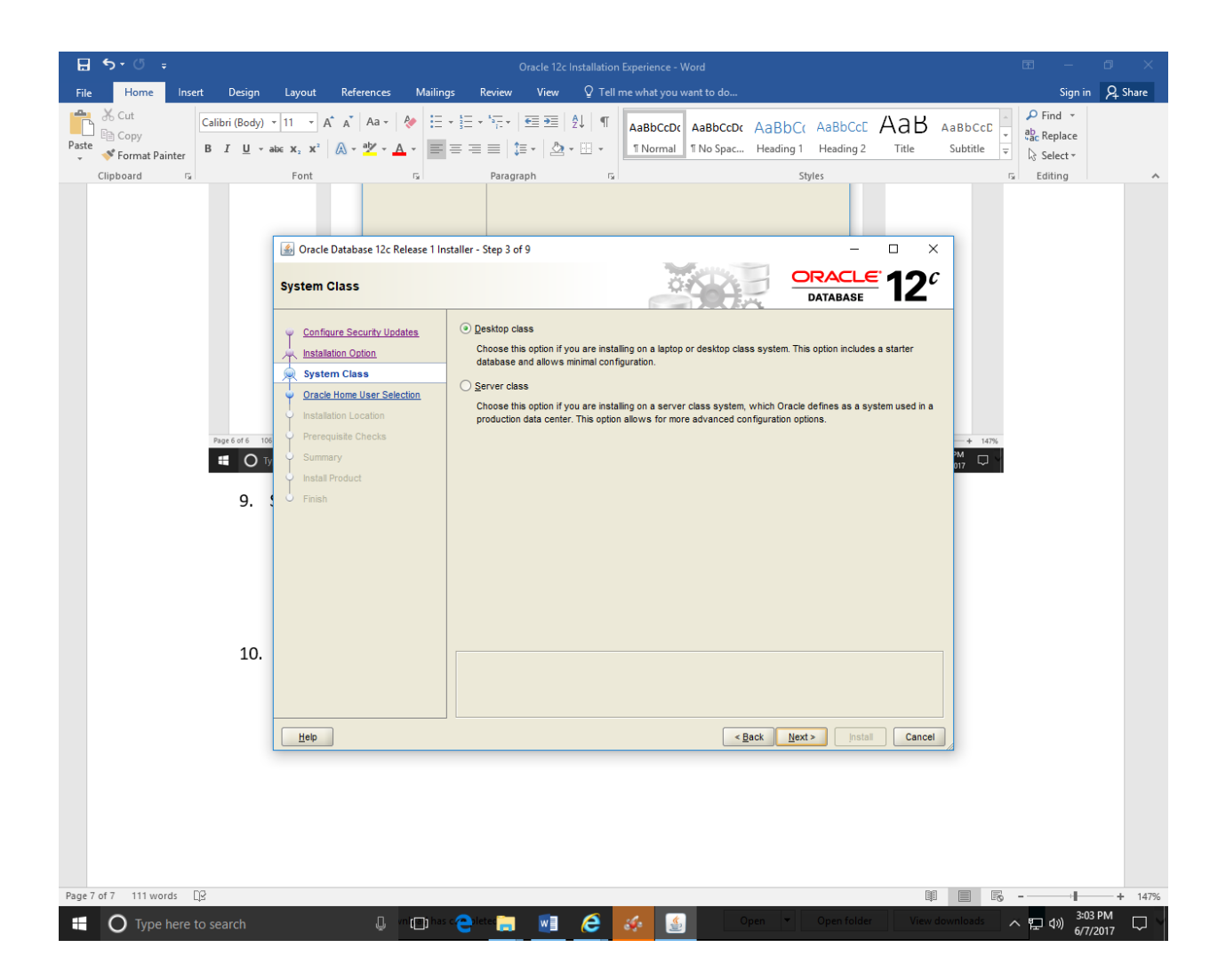

9. Use "Windows Built-in Account". Click "Next."

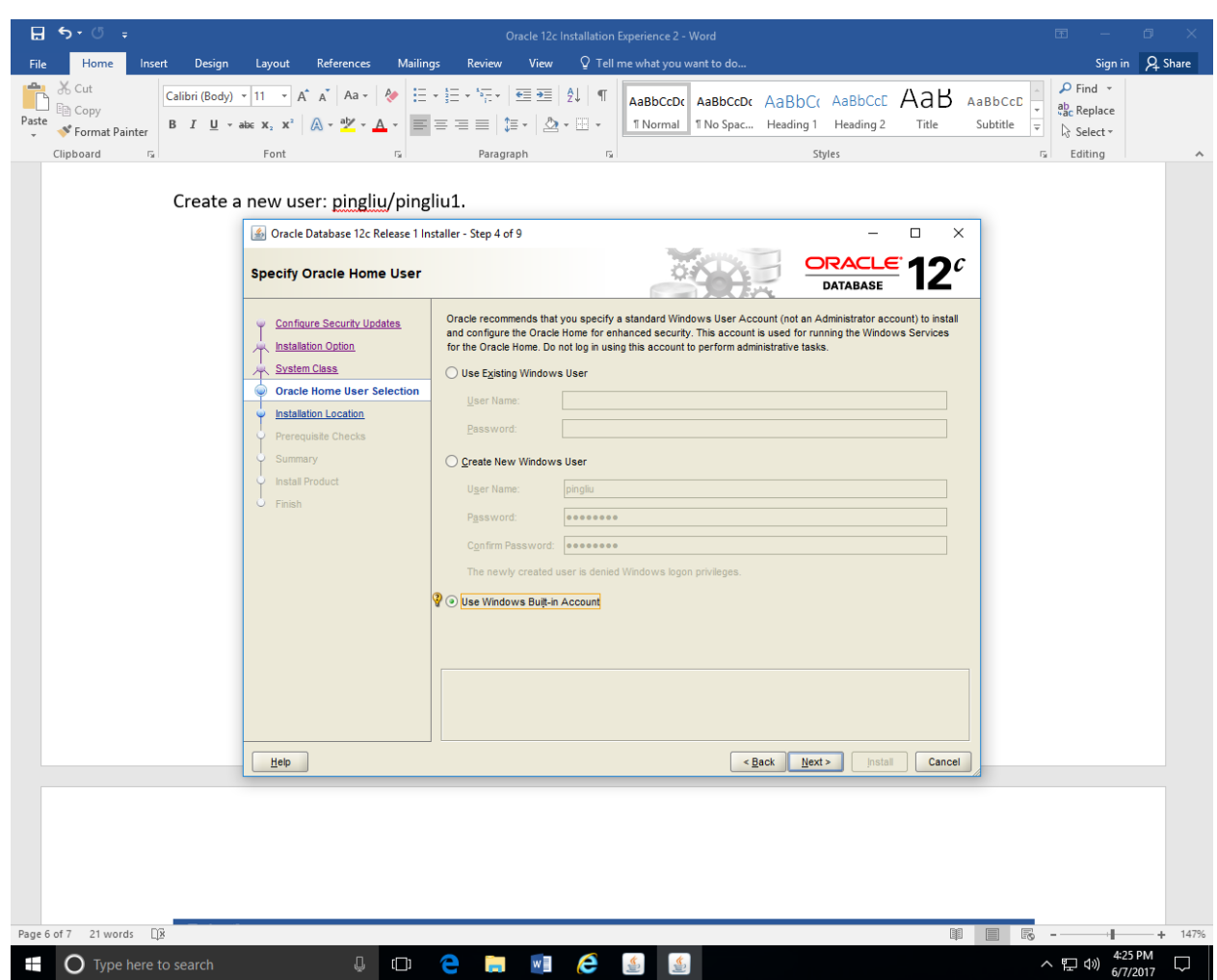

**10.** Enter your administrative password, and confirm your password. Make a note about your password (For my own record, I used "Password1" as my password in this installation.

Please make a note on this password. This is the password for database user SYS and SYSTEM. Otherwise, you will not be able to proceed with many functions with the Oracle database.

**Please also make sure to uncheck "Create as Container Database".** 

**This is important as well. Otherwise, you will see many more headache when creating user in your Project VI and Final Project. Students in Summer 2016 found solutions for the problem. But, it will be easier for you if you uncheck this "Create as Container Database" so that you do not have to worry about it.**

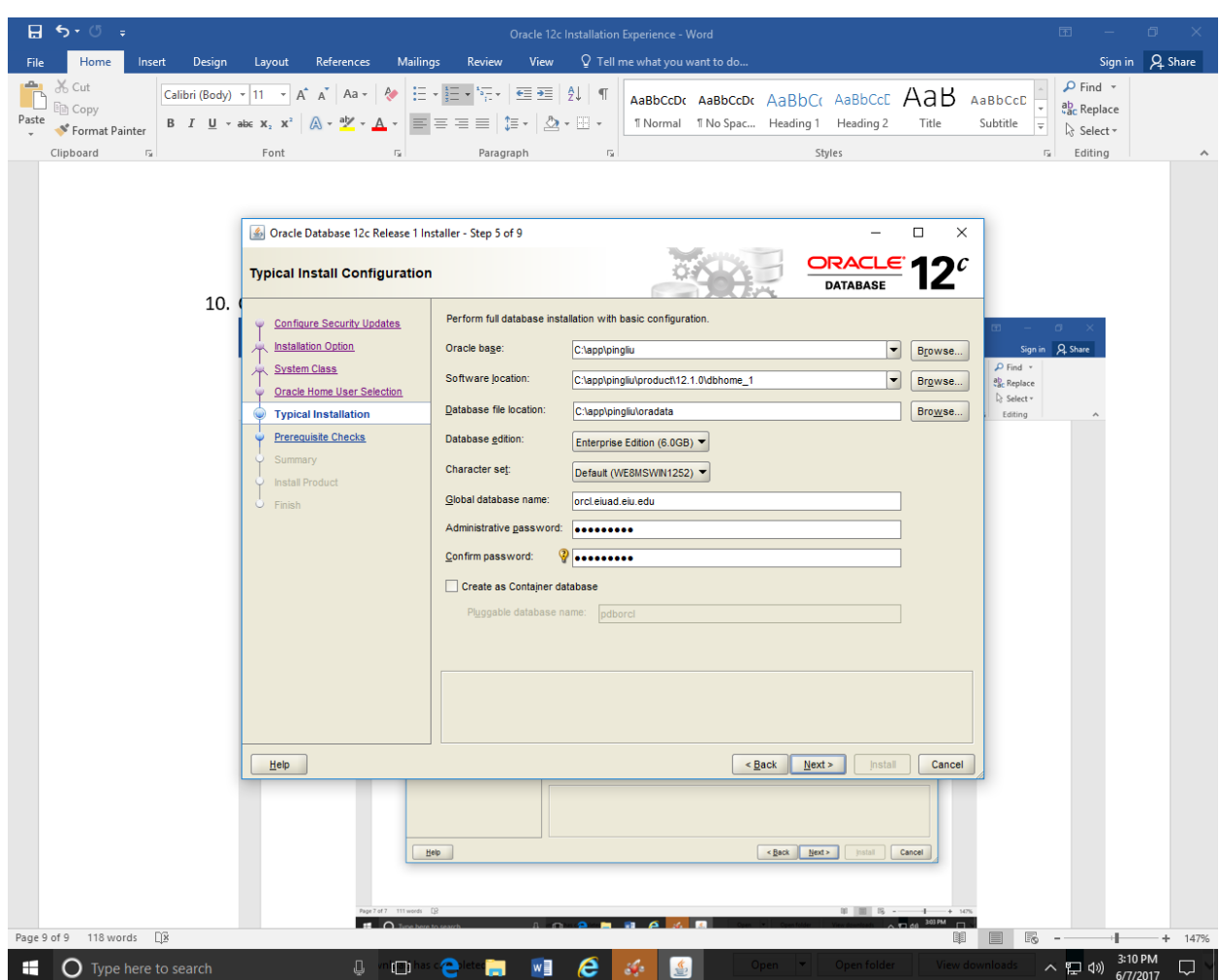

11. After the "Next" is clicked, the system will perform "Prerequisite Checks." The result will look as follows.

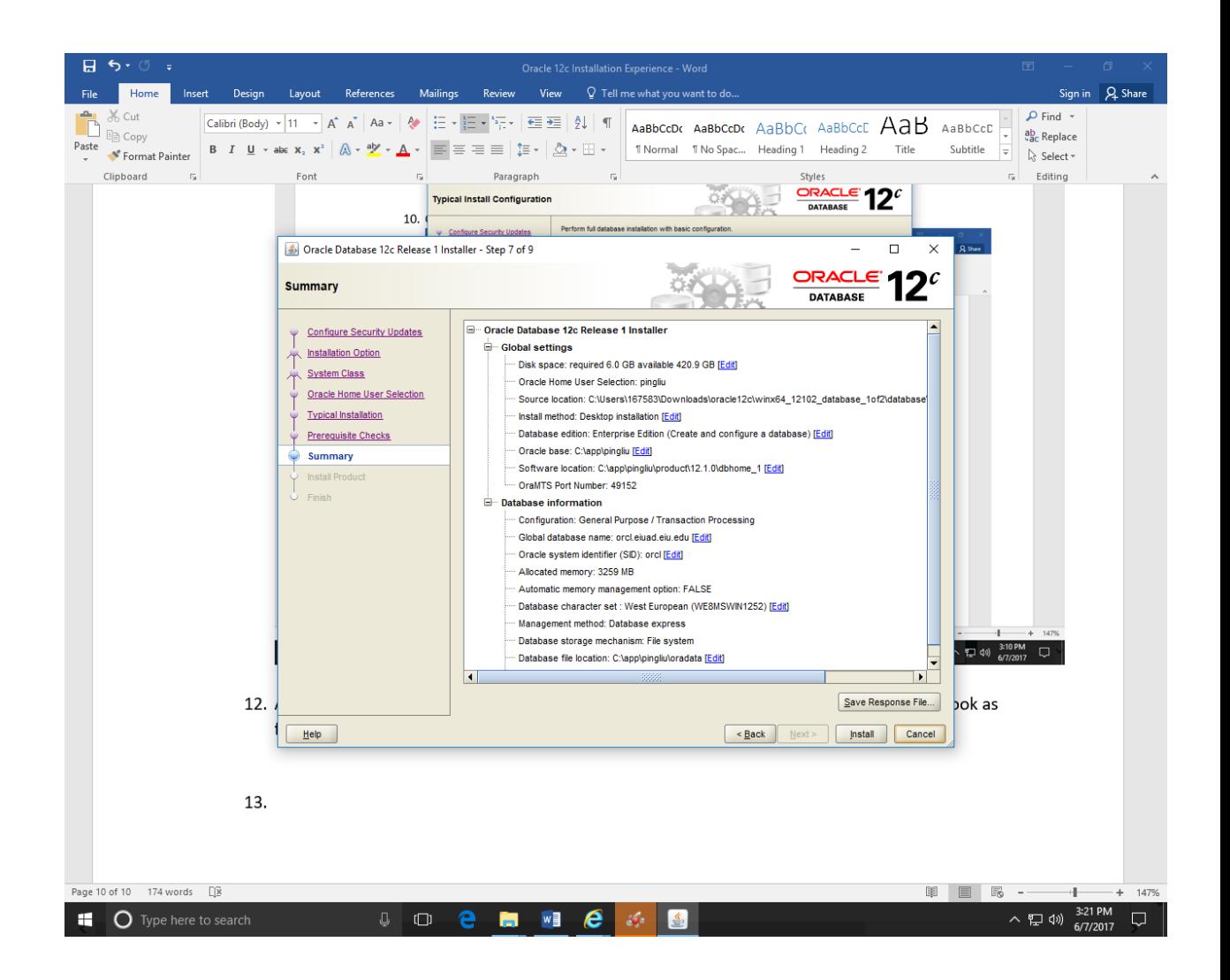

12. Click "Install," you will see something like the following figure. You may watch the steps by clicking "details." But, those details may not mean a whole lot if you are new to Oracle database.

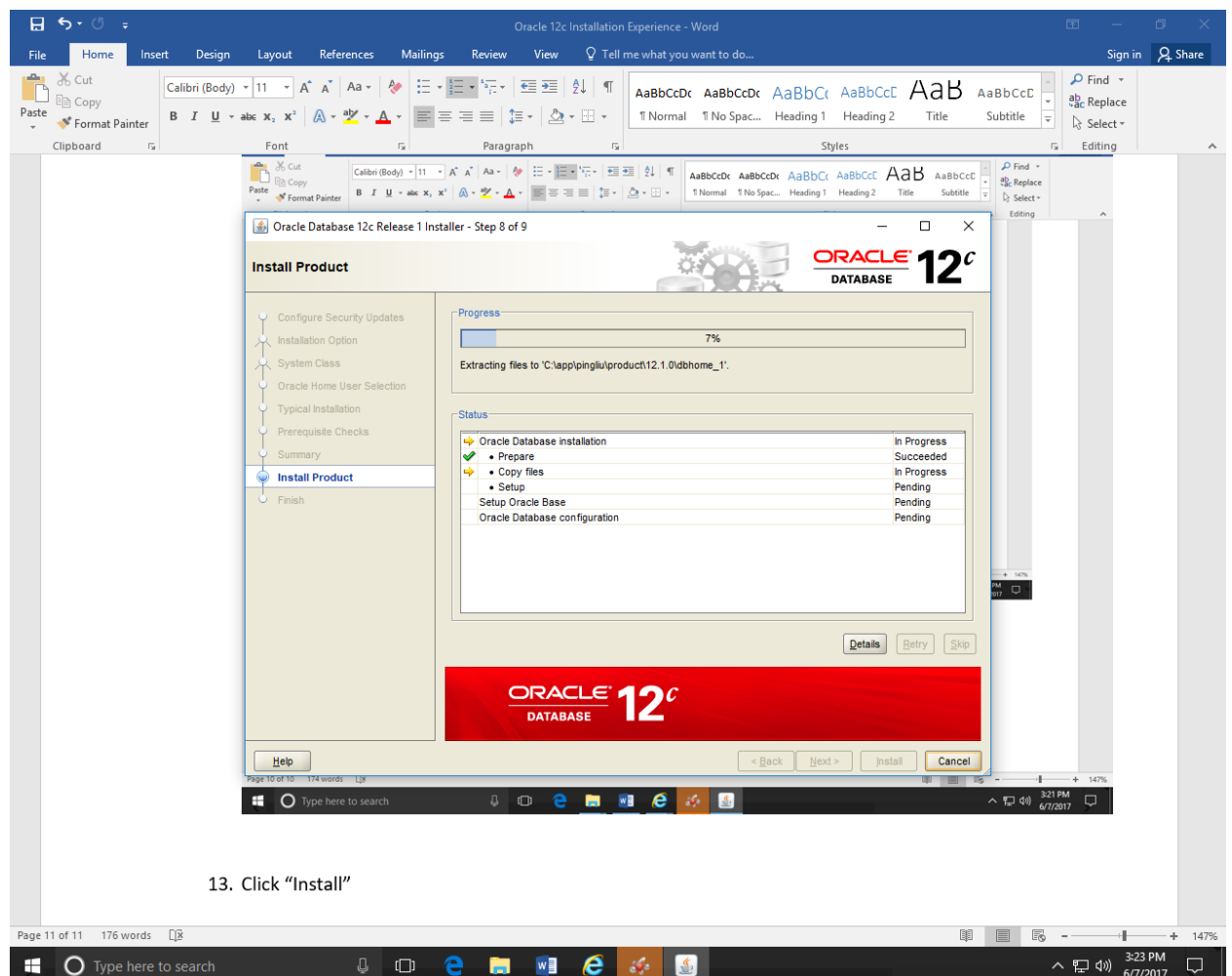

13. Provide permission to let Java do its thing.

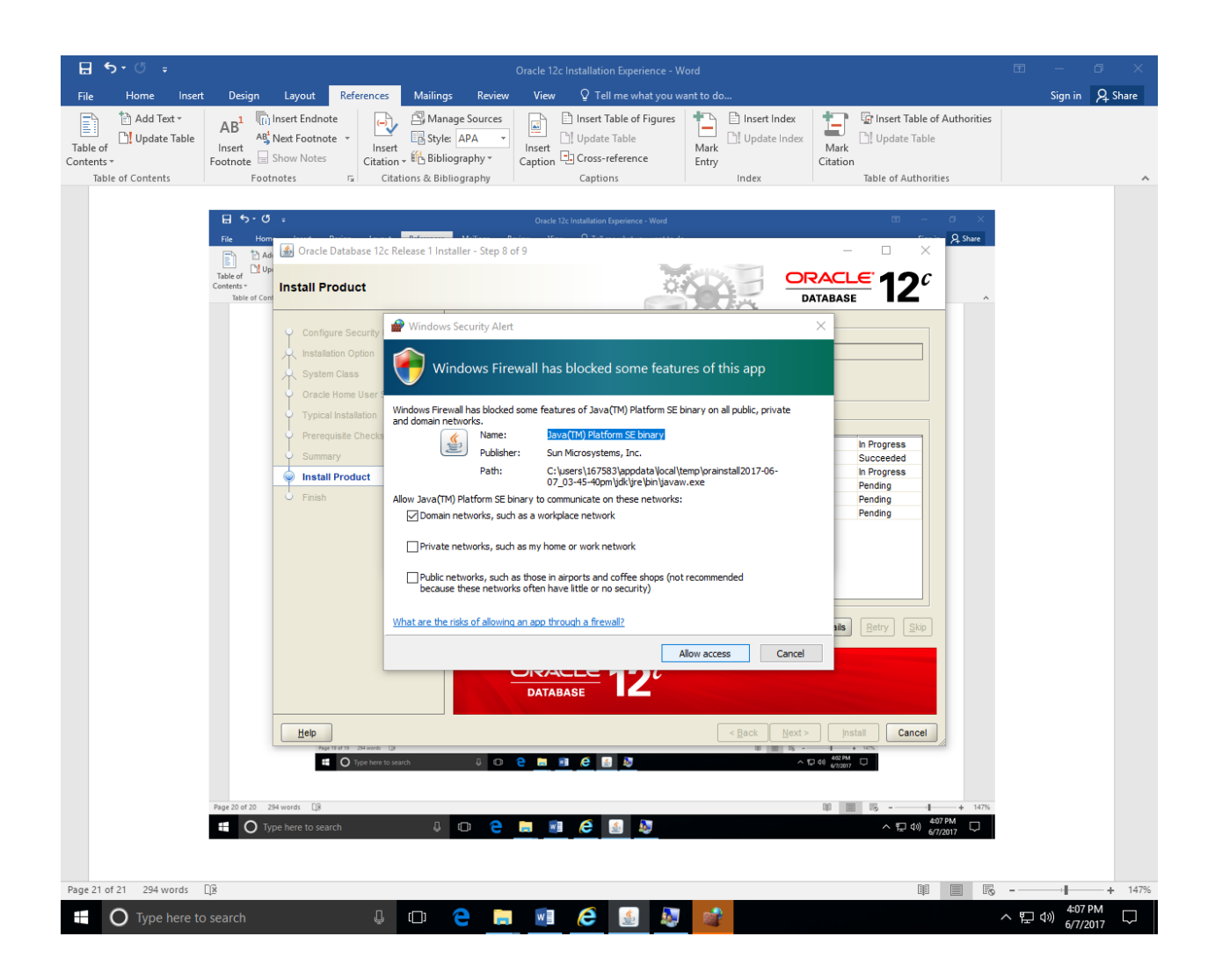

14. If you see some messages like "File not found," most likely you did not unzip the two (2) zip files into one folder. You need to "Cancel" and redo it again, after you unzip the two files

## under the same folder.

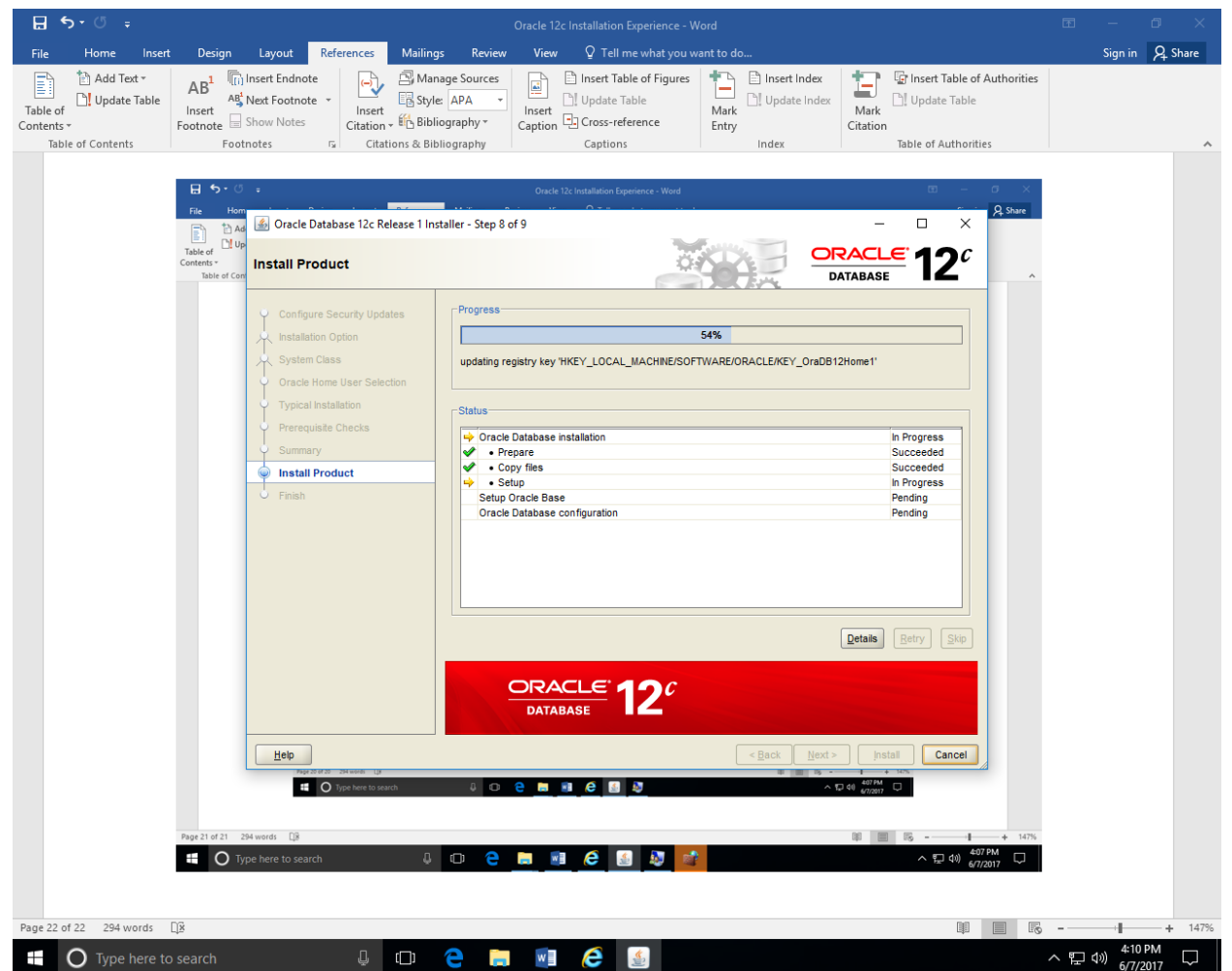

15. For my first installation, it was stalled at 54% showing registry update problem. This problem was due to the account privileges. The problem can be resolved by using "Windows Built-in Account."

It still hangs on 54%. Could not update the registry.

16. For my third trial, Oracle Universal Installer was hung at 88% waiting for "Oracle Database Configuration Assistant" to start. There is an item pending. Those two are not critical for us right now. We can always run them in the future.

Thus, I can exit the installer. The following screen showed that my Oracle database was successfully installed. Thus, the above (88%) was a software bug from Oracle.

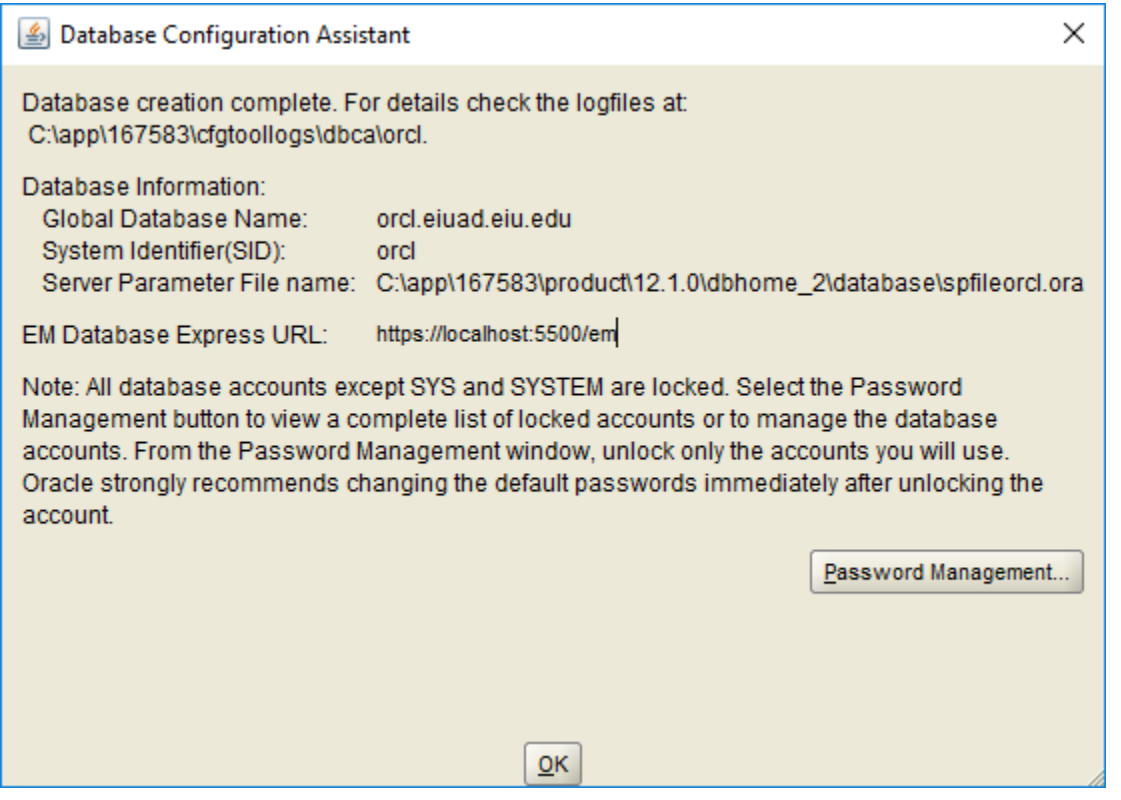

17. After the installation, the first thing I checked was the Windows Services. You will see "OracleServiceORCL" running. That is a good news, meaning the database called ORCL is working.

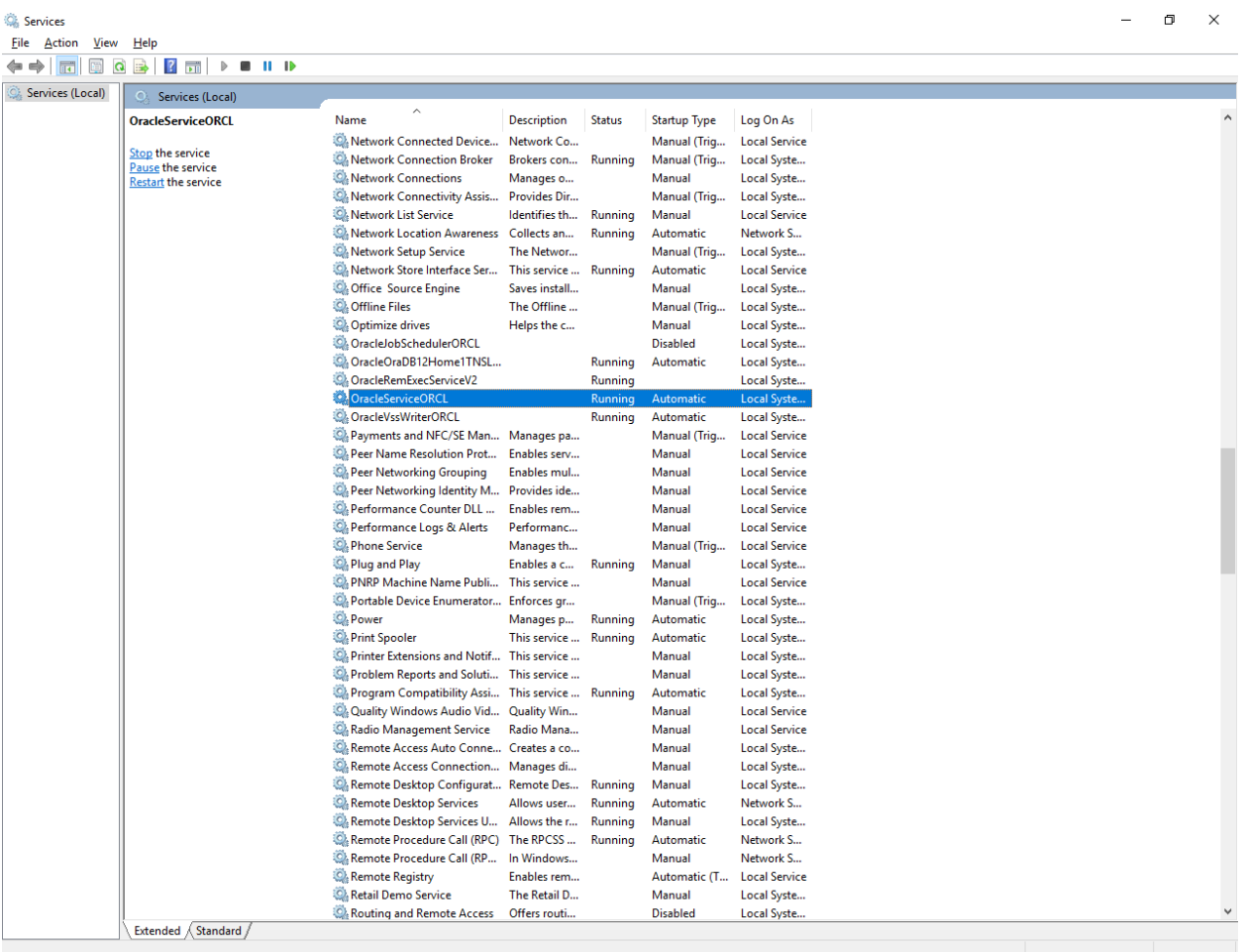

18. I started SQL Plus from Windows Start menu, enter the user name "SYSTEM" and password "Password1" (the same password I entered as administrative password during installation).

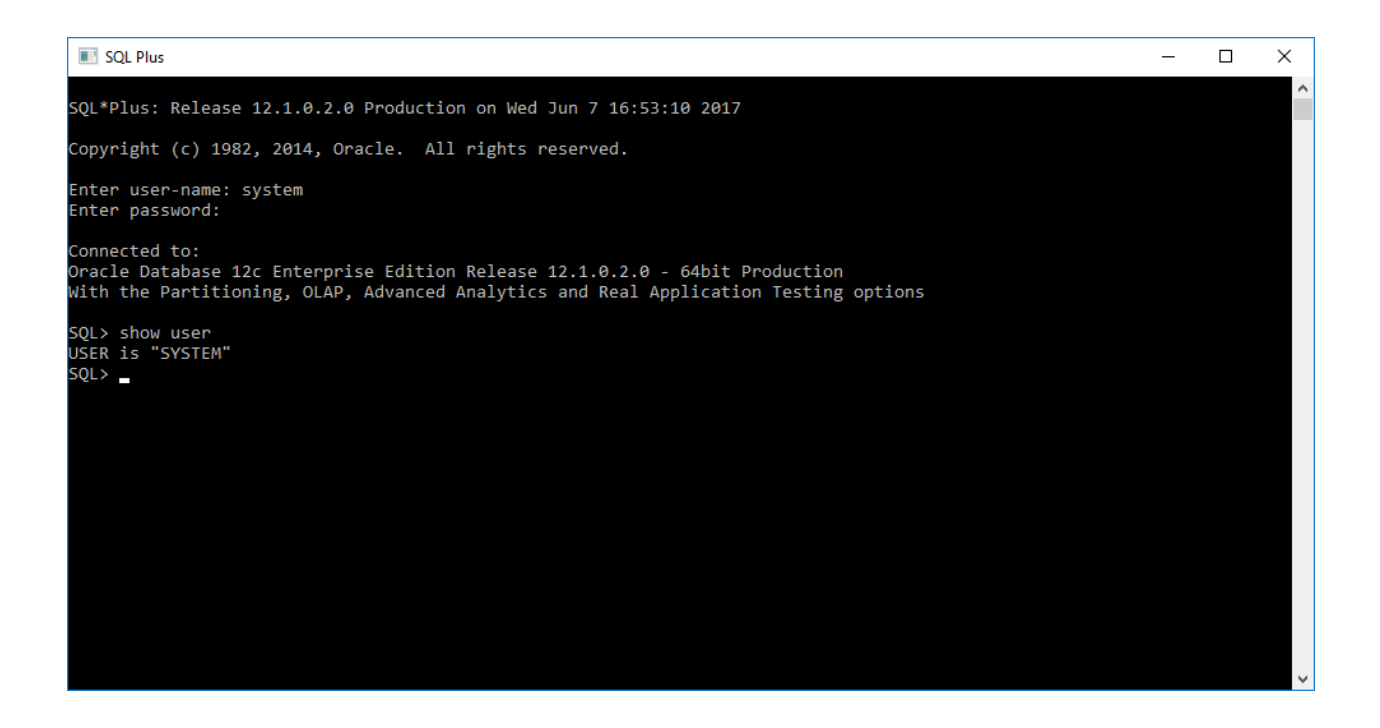

19. If you want to play with the database, for example, to login as "scott/tiger". The "scott/tiger" is pretty famous database schema (user) among Oracle professionals. When the database was built and scott account was created, Oracle locked the account. You can unlock the account.

The following SQL commands will be useful for this purpose: SQL> conn SYSTEM/Password1; SQL>alter user scott account unlock;

The above will be useful for your Project V. See the details in the figure below.

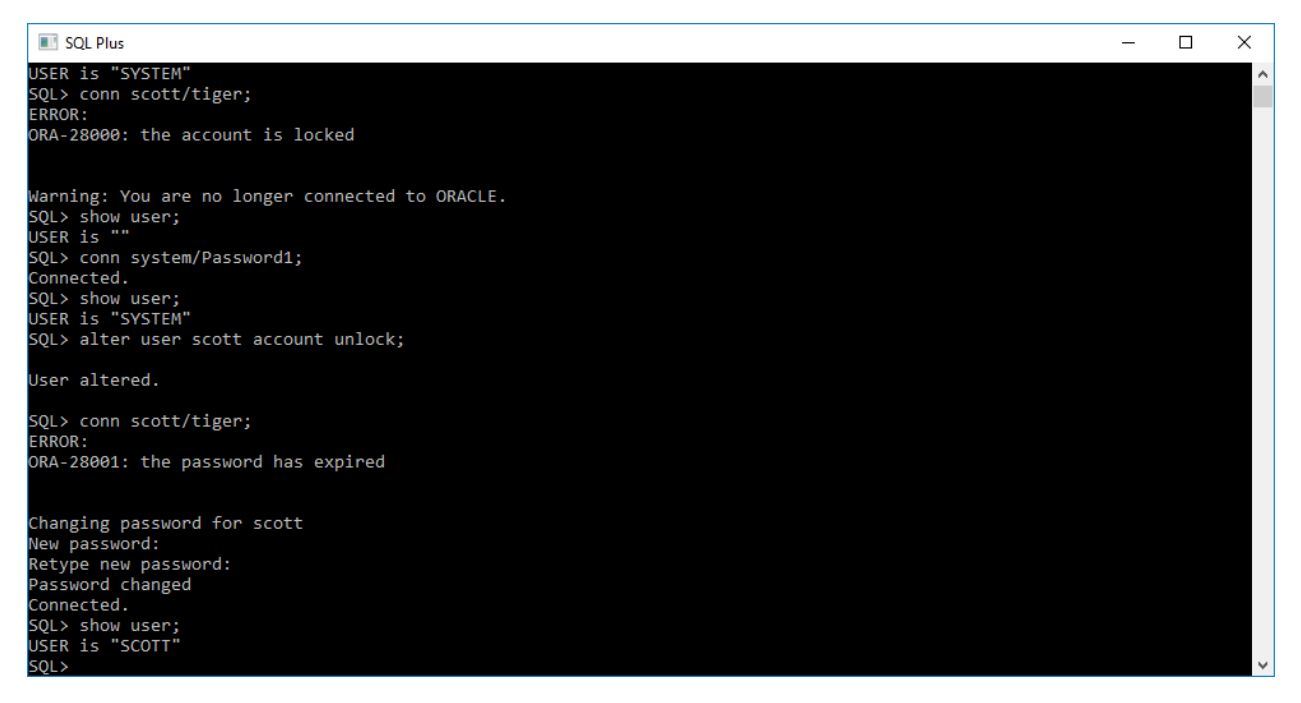

We are in business. Oracle database was installed and live.

Those are the lessons I learned. Hopefully, you will save some time of trials if you pay attention to them.